# **ИНСТРУКЦИЯ Подтверждения "Листа на Акцию" на веб-платформе DocRobot от группы компаний «X5 Retail Group»**

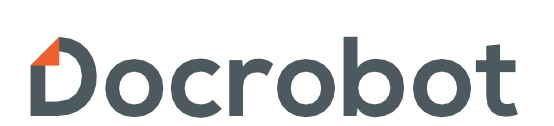

### **Содержание**

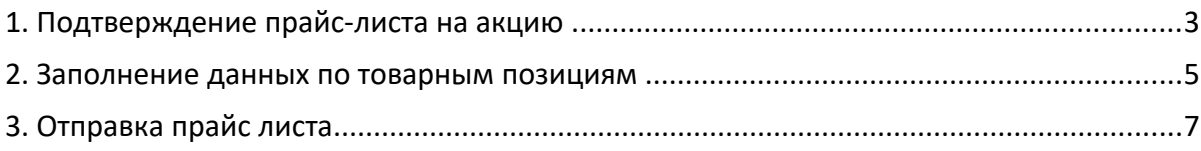

## **1. Подтверждение прайс листа на акцию**

Для подтверждения входящего от сети **X5 Retail Group**, **"Листа на акцию"** перейдите в папку входящие. В верхнем фильтре выберите документы **"Все"**, розничную сеть укажите **"X5 Retail Group"**, а тип документа **"Прайс лист"**

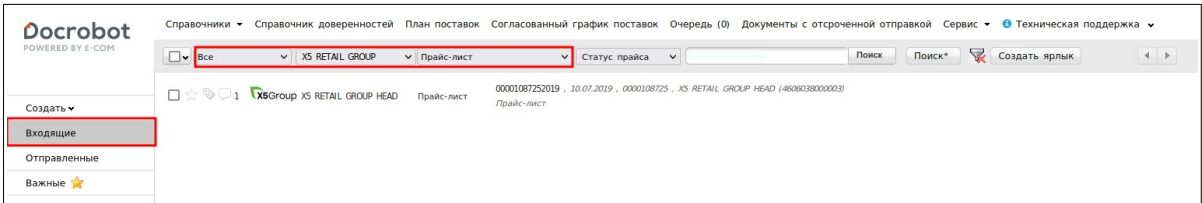

После чего, нажмите на **"Ответить"** для создания подтверждения на запрос от сети **X5 Retail Group** на акцию.

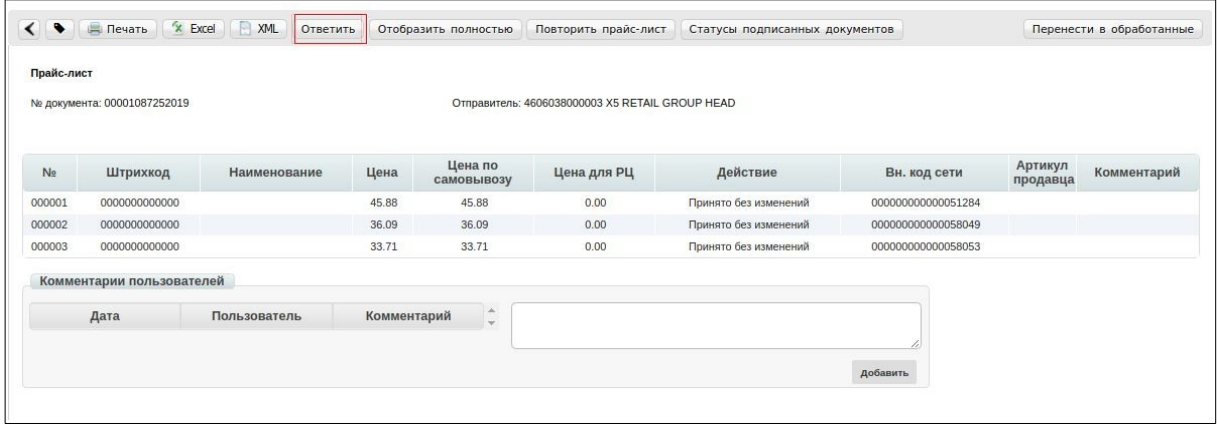

В открывшемся окне появится **Форма** для заполнения необходимых реквизитов документа с указанием нужных номеров GLN получателя и покупателя. Данные по номеру документа, и периоде действия акционных цен заполнятся автоматически, на основании входящих от Х5 данных, в листе на акцию который Вам был отправлен. Если Вы не можете выполнить акцию в указанный сетью период, данные по дате начала действия промо-акции, и ее окончания, могут быть изменены на Вашей стороне.

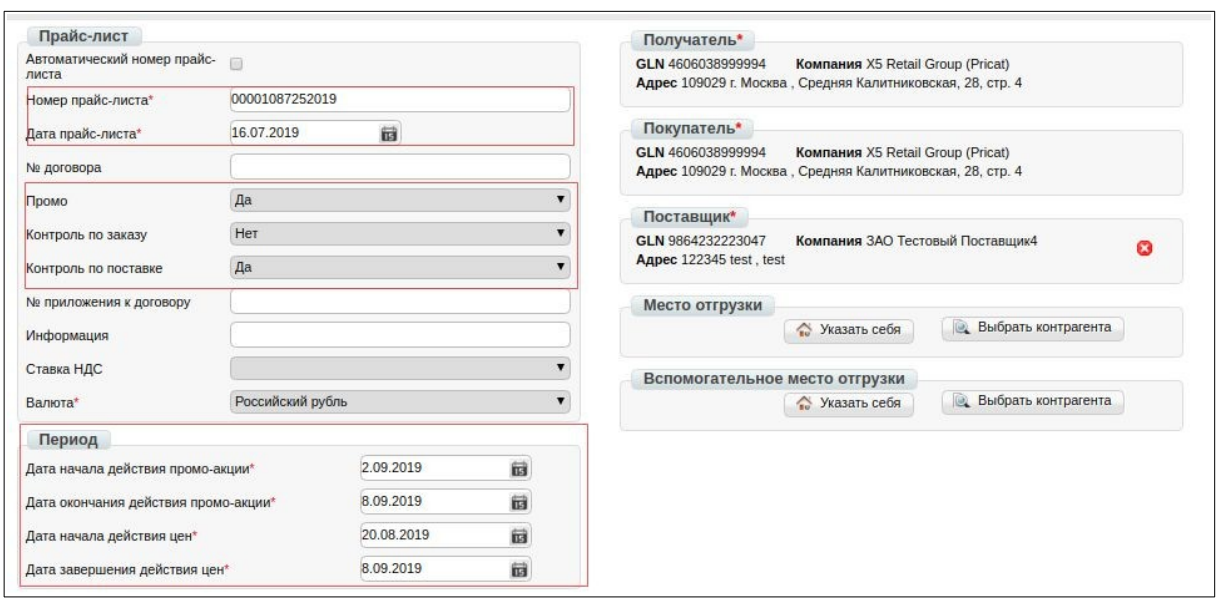

Данные по регионам продаж,финансовому коду и сегменту ассортимента в ответном прайс листе - будут заполнены автоматически.

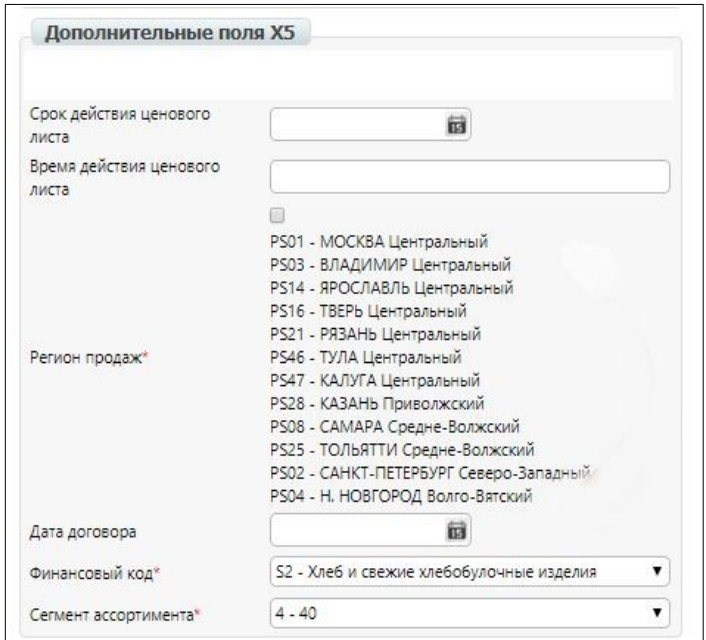

Заполните контактную информацию в прайс листе.

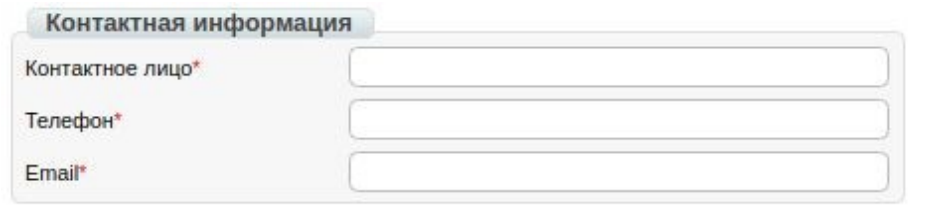

### **2. Заполнение данных по товарным позициям**

После того, как реквизиты по документу будут заполнены, необходимо подтвердить цены и номенклатуру, по которой Х5 запрашивает акцию. Данные по товару на который запрашивается акция, находятся внизу блока **"подтверждения листа на акцию"**, в табличной части документа:

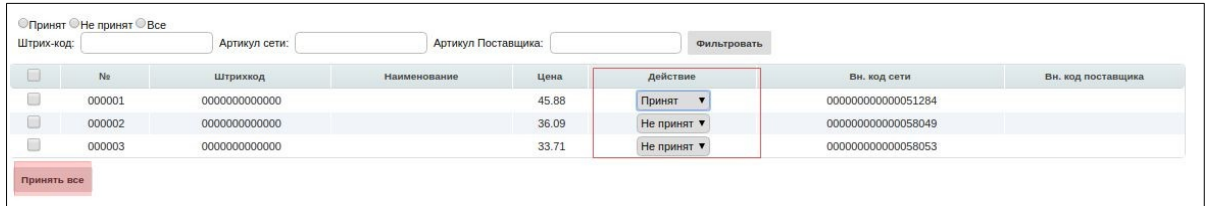

#### **Проставить статус в колонке "Действие" можно 2 способами**

1. Вручную проставлять **принят/не принят** в колонке **Действие**

2. **Принять все**, нажатием на соответствующую клавишу, внизу табличной части, с номенклатурой (после нажатия данной клавиши по всем позициям автоматически проставится статус **"Принят"**. Если какие-либо из позиций необходимо перевести в статус **"не принят"**, нажатие кнопки **"принять все"** , не блокирует такую возможность)

Если в заявленном от Х5 листе на акцию, проставлены цены Выше/ниже акционных, изменить цену по товарной позиции, Вы можете , нажав на наименование товарной позиции :

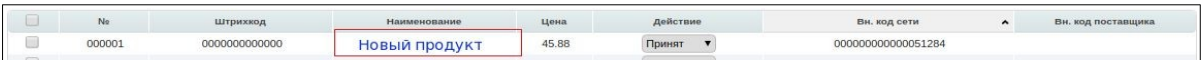

После чего, откроется форма для редактирования данных по товарной позиции, где у Вас появится возможность, изменить **"Промо цену".**

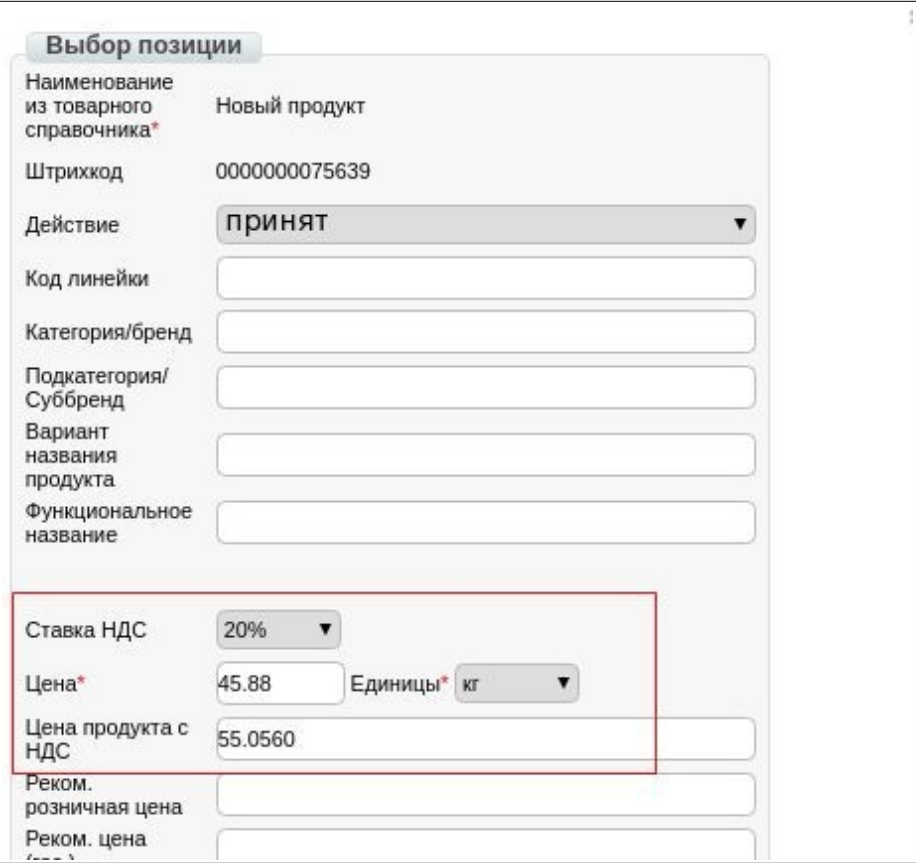

По факту внесения изменений (если есть такая необходимость), сохраните данные по позиции, нажатием на кнопку **"Сохранить"**, внизу блока для редактирования данных по товару :

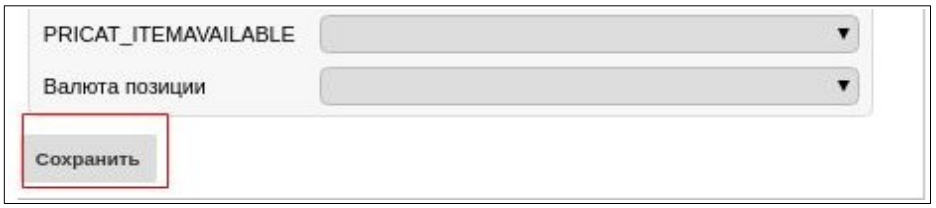

# **3. Отправка прайс листа**

После того, как период действия промо акции с Вашей стороны согласован, а цены по товару соответствуют тем, что Вы можете предложить для сети - Сохраните заполненное Вами **"Подтверждение прайс листа на акцию"**.

Для этого нажмите на кнопку **"Сохранить"** в левом верхнем углу.

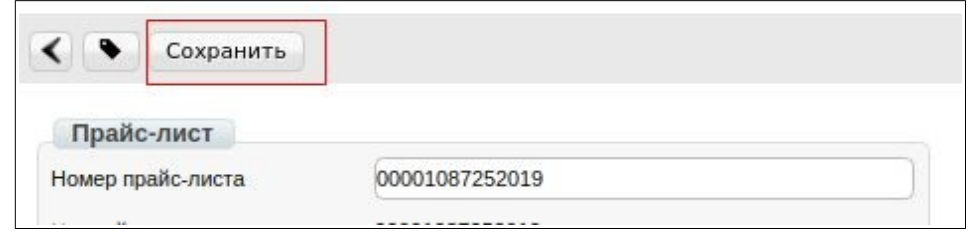

После того, как документ будет Сохранен, нажмите на кнопку **"Отправить".**

#### **Подписывать подтверждение на промо акцию не нужно!**

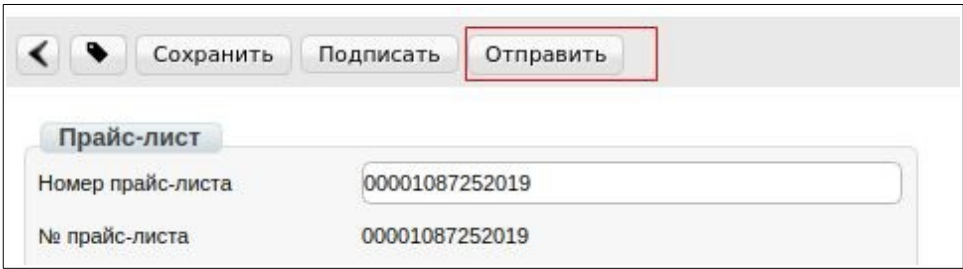